# **Attachment B: Detailed Instructions**

Login (same username and password as last year's ION, however, if you require a separate username having access only to the FNC website please contact Mark Campbell at (703) 516-2261)

- 1. Go to www.PBDewberry.com
- 2. Click Login on left hand side (this will take you to page below)
- 3. Enter your username and password
- 4. Ensure the Funded Not Corrected option is selected
- 5. Click Login

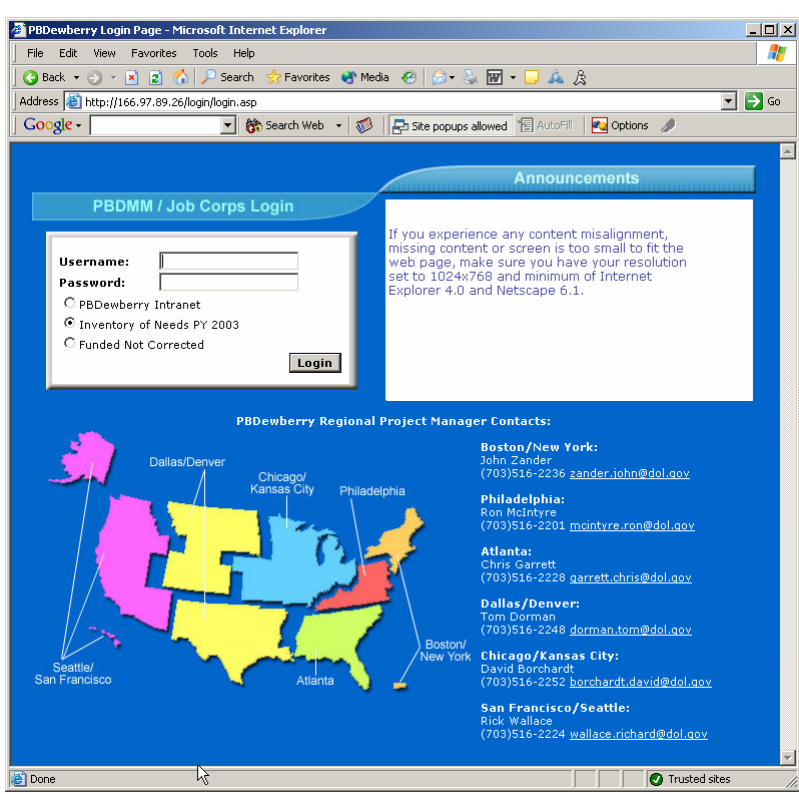

#### **Notes:**

1. Unlike the ION website, the FNC tracking website is an ongoing application intended to be used from this point forward to track the status of all deficiencies funded by:

- Emergency Funding requests
- Life Safety memos
- Annual CRA budget (as a result of the ION process)

2. You will find that upon first access you will be prompted to type in the name, phone, and e-mail of the primary point of contact at your center, this should be the person to whom your region or national office can pick up the phone to call should there be any questions about any of your entries.

3. You will also find upon first access that many of the deficiencies already have a status. These reflect the status' that have been collected by your PBDewberry project manager over the past year. They may be somewhat dated and will not have complete information, thus  $\rightarrow \rightarrow \rightarrow$ 

*In the first month you should update all of your FNC. After the first month the National Office willbegin using the FNC tracking website for its quarterly status reports to the Job Corps Director.*

*After the first month you should update any FNC whenever they change status.*

4. IMPORTANT – This FNC tracking website will not affect the current processes that are in place for obtaining emergency funding or other funding. It will only provide a means for tracking the status of FNC from National Office funding to final completion and closeout.

September 2004 Page 1 of 6

### Funded Not Corrected Tracking – Summary Page (first page upon login)

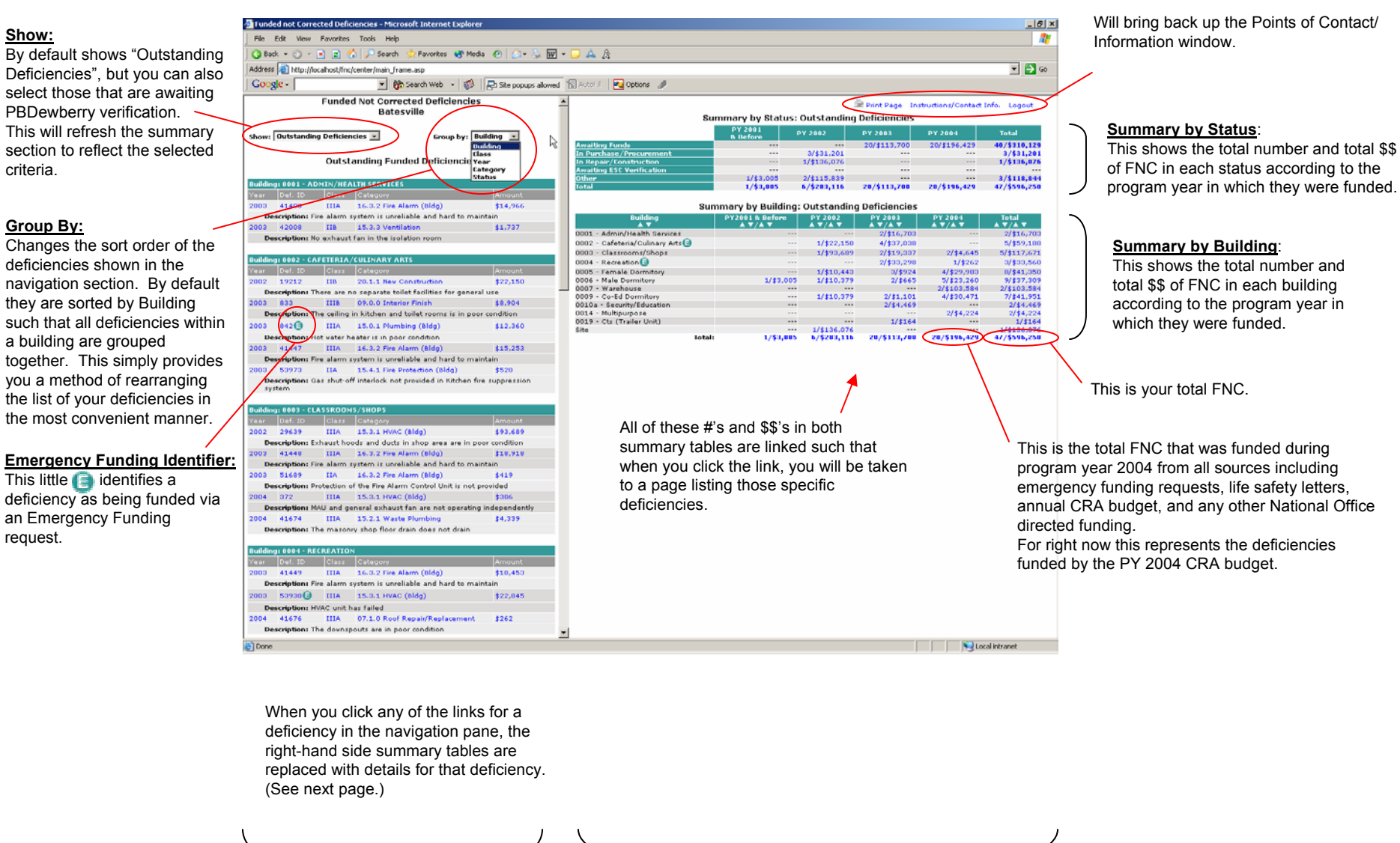

August 2004 Page 2 of 6

tog

an I

Navigation Section Summary and Status Update Section

#### Funded Not Corrected Tracking – Status Update Page

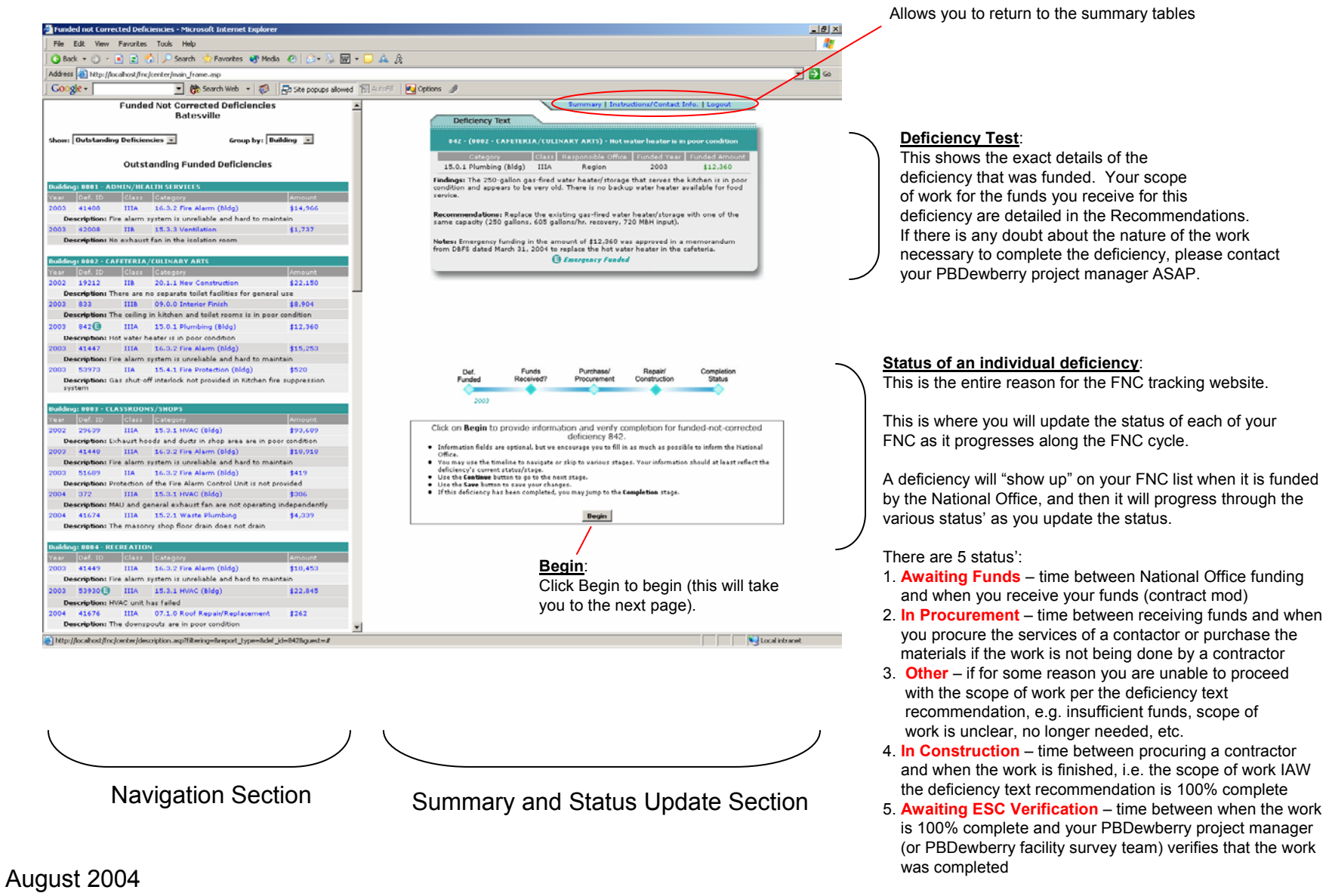

Page 3 of 6

## Funded Not Corrected Tracking – Status Update Page Funds Received and Procurement Completed

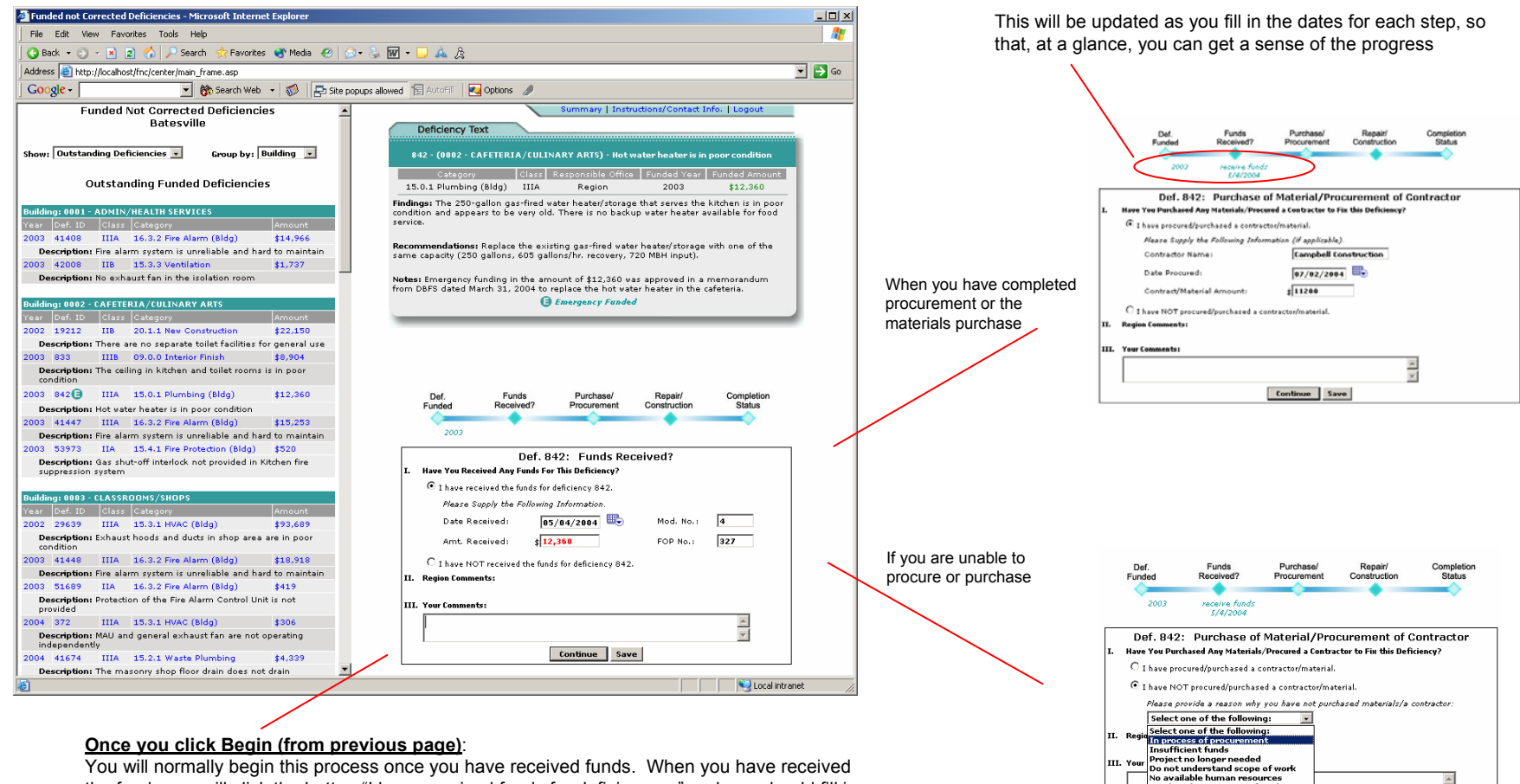

You will normally begin this process once you have received funds. When you have received the funds you will click the button "I have received funds for deficiency…" and you should fill in the date you received the funds, the amount of money you received, the contract modification number and the FOP number.

Note: Normally it will be you, the center, who will go in and begin this process, but the region, on their corresponding FNC screens, does have the capability to fill in this information. If the region does exercise this prerogative, then you will not be able to modify any of this information.

August 2004 Page 4 of 6

When you use this option, please use the comments section. You should also follow this up with a phone call to your PBDewberry project manager or your regional office project manager to begin the process of getting the issue resolved.

conanue Save

Need to change scope of work

Tack<sub>n</sub> Task requires design<br><u>Task too complicated</u>  $\begin{array}{|c|} \hline \multicolumn{1}{|c|}{\blacktriangleright} \hline \multicolumn{1}{|c|}{\blacktriangleright} \hline \multicolumn{1}{|c|}{\blacktriangleright} \hline \multicolumn{1}{|c|}{\blacktriangleright} \hline \multicolumn{1}{|c|}{\blacktriangleright} \hline \multicolumn{1}{|c|}{\blacktriangleright} \hline \multicolumn{1}{|c|}{\blacktriangleright} \hline \multicolumn{1}{|c|}{\blacktriangleright} \hline \multicolumn{1}{|c|}{\blacktriangleright} \hline \multicolumn{1}{|c|}{\blacktriangleright} \hline \multicolumn{1}{|$ 

## Funded Not Corrected Tracking – Status Update Page Construction Begin and Construction Completed

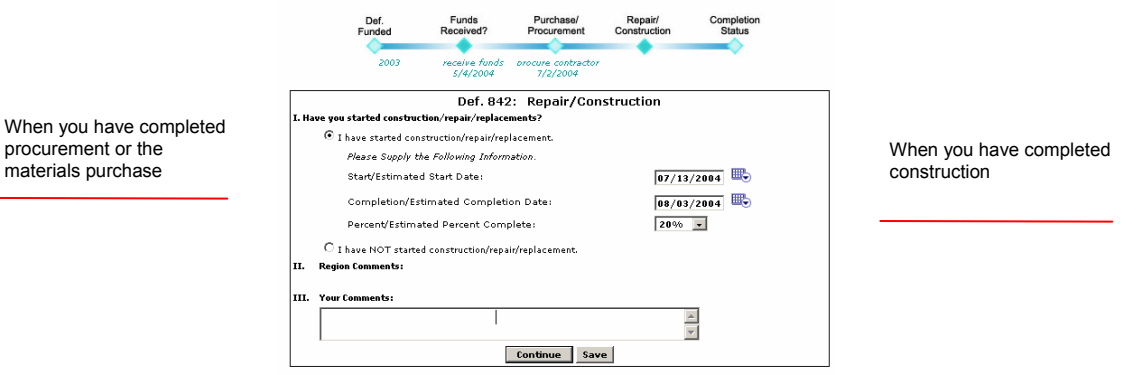

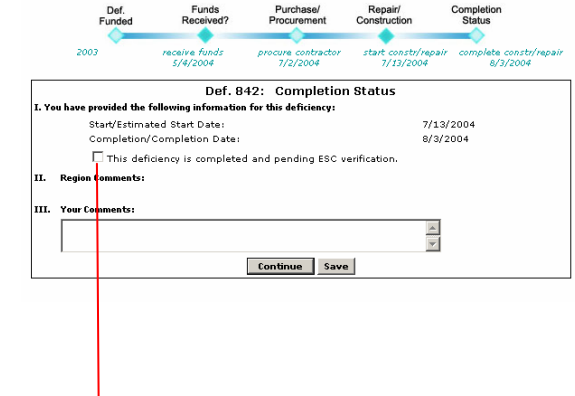

### **Questions**: Your points of contact are: - Your PBDewberry project manager or PBDewberry regional project manager (see names and numbers at the left on the login page) - Mark Campbell (703) 516-2261

#### **Once you check this box**

You have now indicated that this deficiency is finished and ready for your PBDewberry project manager (or facility survey team) to verify that the work was completed.

Note that this will "remove" it from the navigation pane by default, that is when you are showing outstanding deficiencies. If you wish to view any information about this deficiency again, you will need to select the other option in the Show dropdown box.

August 2004 Page 5 of 6

#### Funded Not Corrected Tracking – Region Overall Summary, Overall Summary by Center, and Other Reports Region

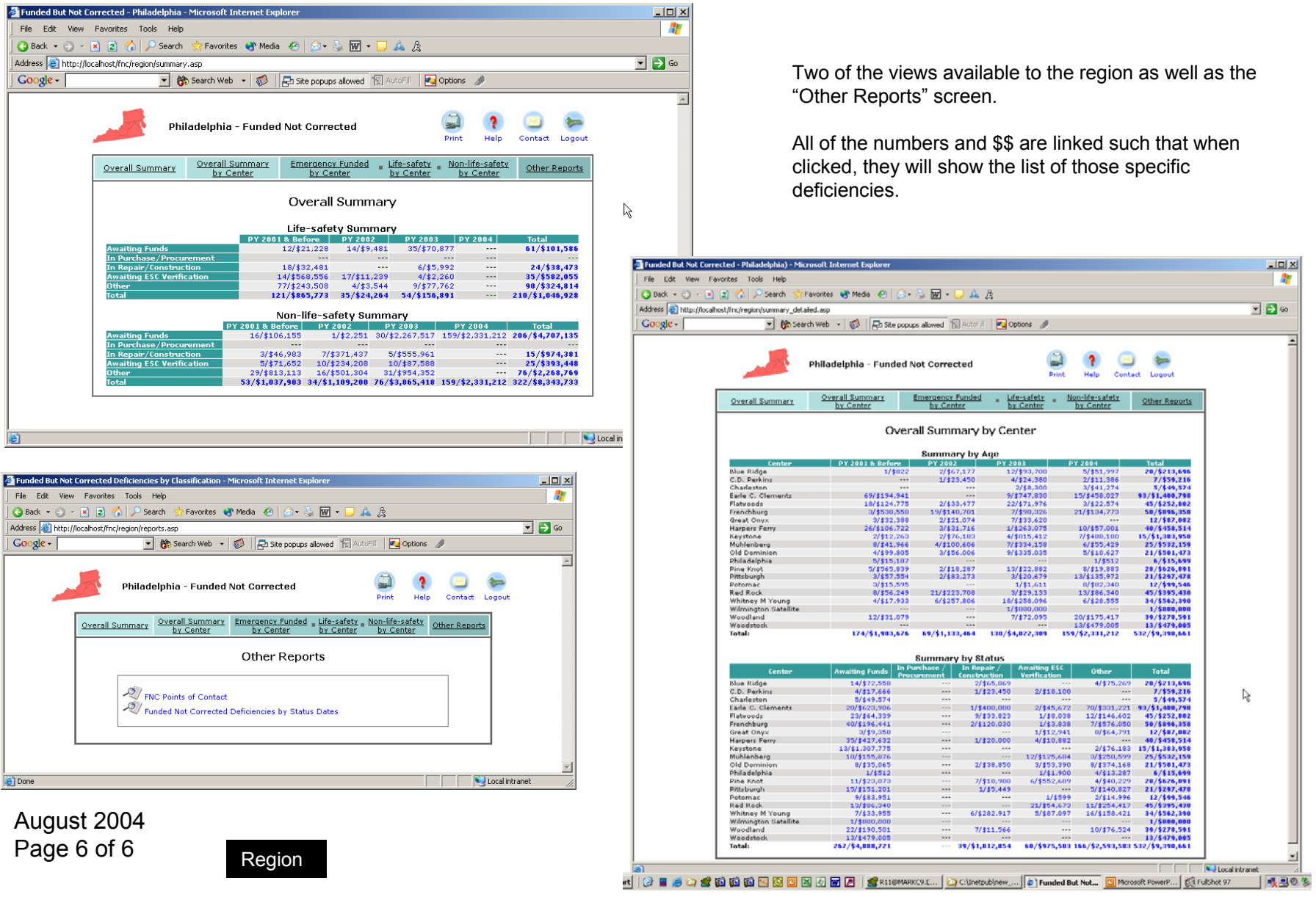

le 1

 $File = 1$ 

Address